# 2014.9.17 第 14 回 パソコン教室 太田 宏 Word と Excel の基本 Word でスマートな文章作成・・・ ◆ 単語登録 透かし、ページ罫線、Word 何でも相談 Excel で自動計算 「作表」術、検索関数、Excel なんでも相談 PowerPoint スタイルの設定、なんでも相談 スマホアプリ編集記号 楽しい無料アプリの紹介、 その他 悩みごと相談 Ϊ

Word 参考までに、今までのレッスン

#### 第 13 回 2014.7.16 検索と置換 クリップアートの挿入、書式設定

第 12 回 2014.6.18 「ページレイアウト」セクション区切り、段組み

第11回 2014.5.21 「ページレイアウト」を余白の設定、改行しないスペース

第10回 2014.4.16 「箇条書き」と「段落番号」

第 9 回 2014.3.19 「Tab」

レジュメは過去分も含めて HP に公開しています。今日は、単語登録と、ページ番号について勉強 します。

「140918\_Word レッスン.docx」を開けなさい。

### Q1・よく使う言葉を単語登録しなさい。文章入力で、「さ」と打てば、「サラリーマン文化芸術 振興会」や「サラ文」と変換されるように単語登録しなさい。

A. オフィス IME 2010 のツール バーに、ツール ボタン (■)) が表示されているか確認する。

**NO IME / (w K(P)** Ø 単語の登録(W) ر پر پر پر سے ہیں۔<br>مرکز پر پر سے ای

### ■ © A般警び要<mark>ま Sans :</mark>

1. なければ、表示されていないときは、ツール バーの右下にあるオプシ ョン ボタン (■) をクリックし、「ツール]をクリックすると表示さ

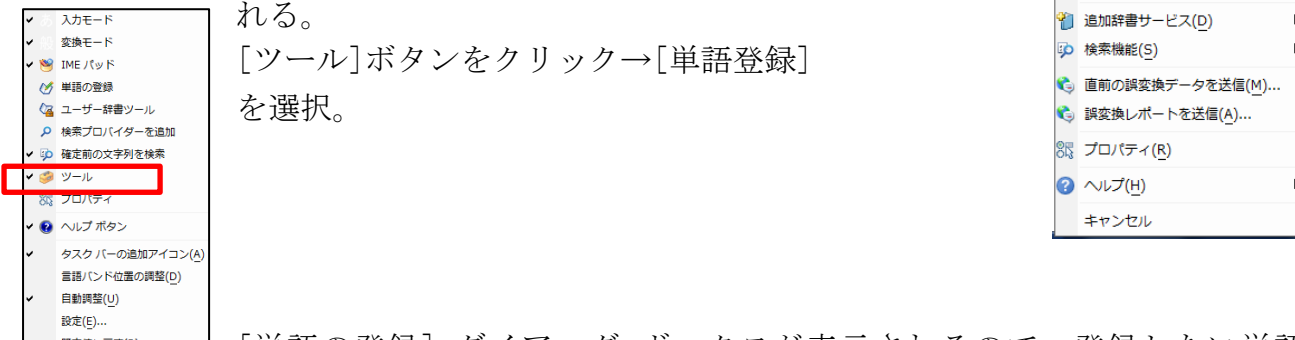

[単語の登録] ダイアログ ボックスが表示されるので、登録したい単語を 既定値に戻す(R) [単語] に、その変換元となる読みを [よみ] に入力し、[登録] をクリック。

既に登録されている場合は警告がでる。

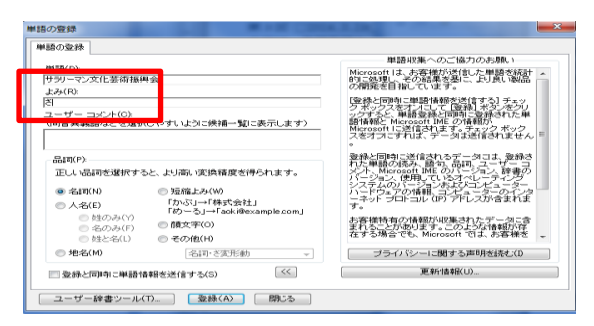

これを、続ける。単語として、「サラ文」、読みとして「さ」 を入力して[登録]ボタンをクリック。

特殊な読みなども漢字変換しやすいように、ここで登 録しておくと便利。例 単語・・「鳰原」 読みとして「に ゅうはら」

### Q2.今登録した単語を Word/Excel/PowerPoint/メモ帳・・から使ってみよう。

A2.「さ」と打ち、スペースキーで変換してみる。学習効果が反映されるため、最初は下にほう に示される可能性がある。どんどん使っているうちに上がってくる。一文字の読みよりも、2文字 などの場合は一発で hit する確率が高いがその分覚えておかなければならないのが欠点。

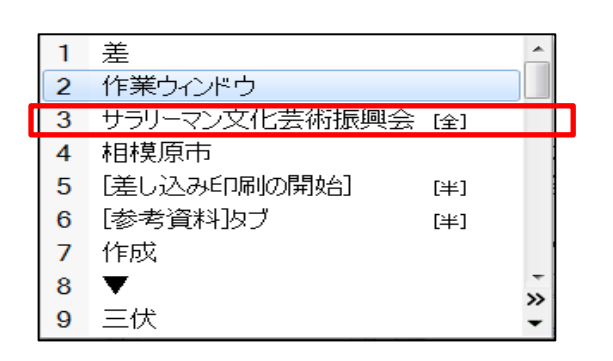

### Q.文章に「部外秘」という文字透かしを挿入しんさい。フォントは MSP ゴシック。色は「濃い青、 テキスト2、白+基本 40%」にしなさい。

A. [ページレイアウト]タブ→[ページの背景]グループ→ <mark>A 透カし▼</mark> (诱かし)→[ユーザー設定の诱 かし]をクリック。[透かし]ダイアログボックスで、[テキスト]を にする。[言語]が「日本語」

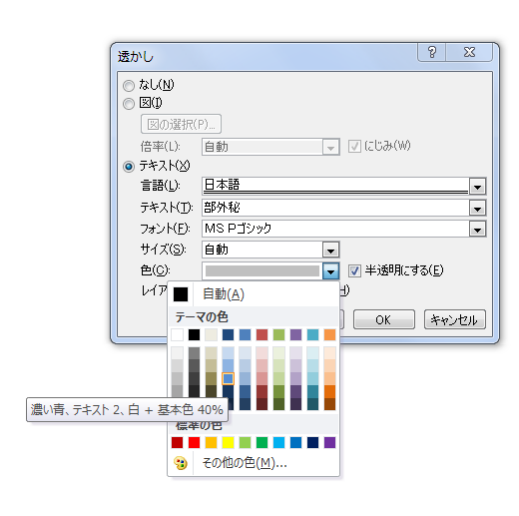

になっていることを確認(既定値)、[フォント]の下向き▼をク リックし、一覧から「MSP ゴシック」を選択。(サイズは自動の ままでよい)、[色]の下向き▼をクリックし、一覧から[テーマ の色]の「濃い青、テキスト2、白+基本 40%」を選択(4列目、 上から4行目)を選択。[OK]ボタンをクリック

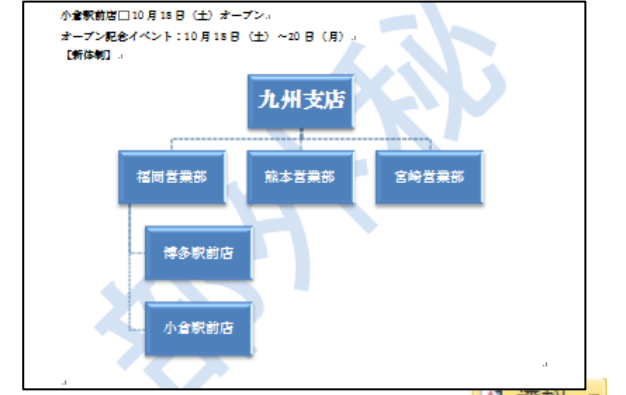

因みに诱かしの削除は、「ページレイアウト]タブ→[ページの背景]グループ→ △ <sup>透かし\*</sup> (诱かし) →[透かし削除]を選択。

### Q. 「140918\_Word レッスン\_2.doc」を開けなさい。星の絵柄のページ罫線で囲みなさい。ページ 罫線の線の太さは 18pt にしなさい。

A. [ページレイアウト]タブ→[ページ罫線]グループの **□ページ罫線** (ページ罫線)をクリック→[線 種とページ罫線と網かけの設定]ダイアログボックスが開く。

囲む(X) [ページ罫線]タブ→[線種]の [囲む]をクリック。

[絵柄]の下向き▼をクリックし、一覧から任意の星(☆)の絵柄 を選択(何百とパターンがあるが☆は上から 20 パターンくらい の位置にある)→[線の太さ]が「18pt」になっていることを確 認。「設定対象]が「文書全体」になっていることを確認(段落 単位にも設定できる)[OK]ボタンをクリック。

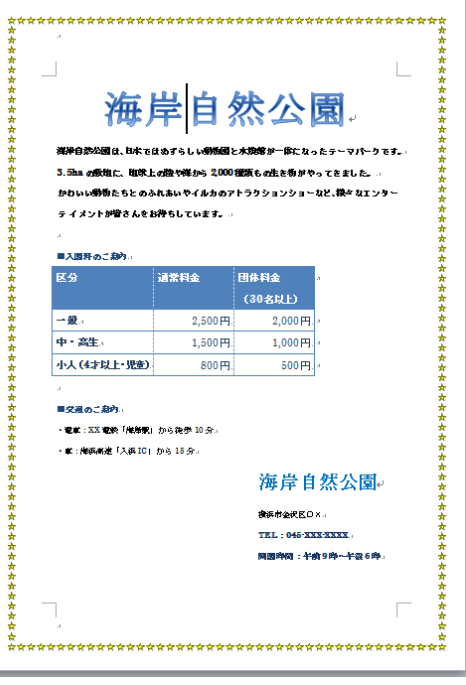

Excel・・作表術・・・住所録を Excel で作る。

Q.Enter キーを押してセルを確定した後、アクティブセルを右に移動するように設定。「氏名」、 「フリガナ」、「姓」、「名」、「郵便番号」、「住所1」、「住所2」、「電話番号」、「E-mail1」、「E-mail2」、 「備考」からなる Excel 表を作成しなさい。2行目に「氏名」、「住所1」、「住所2」、「電話番号」、 を入力しなさい。続いて「フリガナ」は「氏名」から関数によって得られるようにする。「姓」、「名」 は、「氏名」から自動的に生成。「郵便番号」は住所1から自動的に作成するように設定しなさ い。)(\*)。「氏名」、「住所1」、「住所2」、「備考」は入力モードを「ひらがな」に、「郵便番号」、 「電話番号」、「E-mail1」「E-mail2」は日本語モードを、「オフ」に設定。1件だけデータを入力 し、100 行くらいまでをテーブルに設定しなさい。氏名は太田 宏 or 太田 宏のように全角か半角 で空間を開けなさい。

注:郵便番号変換ウィザード(Excel アドイン機能)が搭載されていないと郵便番号←→住所は自 動的には変換してくれないので手入力になる。ウィザードをダウンロードする方法は net を参照。

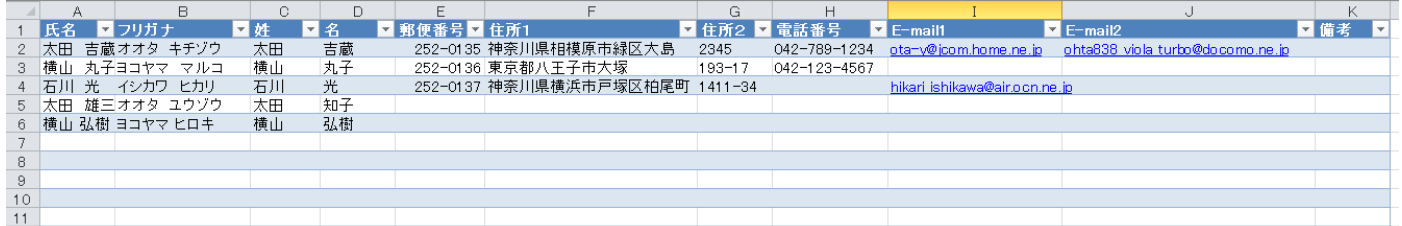

A. 1 つのセルに入力後、[Enter] キーを押してそのセルを確定した際、アクティブセルを下では なく、右に動くように設定。・・[ファイル]タブ→[オプション]をクリック→[詳細設定]→[編集設 定]で、[Enter キーを押した後にセルを移動する]の「方向」を「右」に[OK]ボタンをクリック。

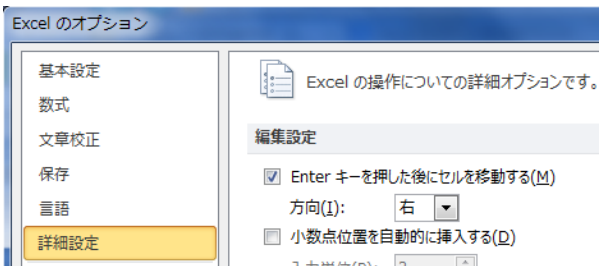

1行目に各項目を入力する。

2行目に例として「氏名」、「住所1」、「住所2」、「電 話番号」を入力する。

#### フリガナを自動的に表示

ふりがな フォント

種類

セル[B2]に関数「=PHONETIC(A2)」を入力。セル[A2]に氏名を入力した時の読みがそのまま表示さ れる。

半角カタカナで表示させる方法・・Phonetic 関数を設定する前に漢字が入力されたセル[B2]を選

**択。「ホーム**]タブ→「フォント]グループの ■■ (ふりがなの表示/非表示)下向き▼をクリックし、

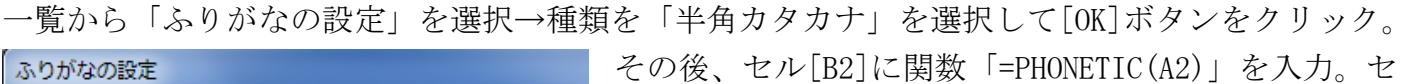

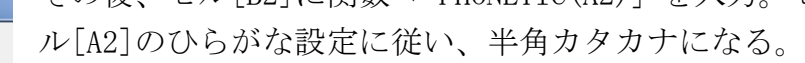

## ◎ ひらがな(H) ◎ 全角カタカナ(K) ◎ 半角カタカナ(T)

#### 日本語入力規則・・ひらがな、オフ(英語モード)をセル毎に設定

「氏名」、「住所1」、「住所2」、「備考」は入力モードを「ひらがな」にする→セル[A2,G2,H2,K2]

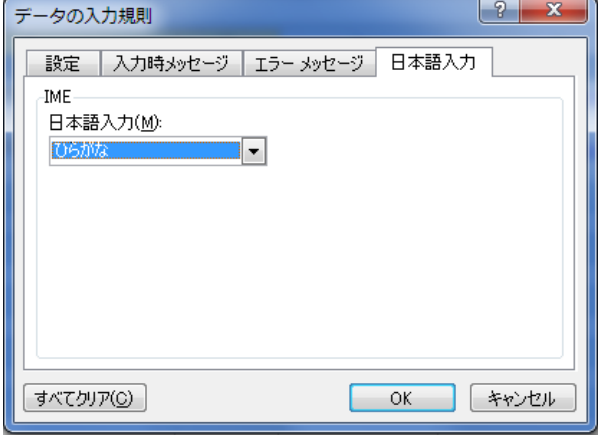

ータツール]グループの ■ (データの入力規則) ボタン(▼のついたほうではなく、絵柄の方のボタン) をクリック→[データの入力規則]ダイアログボックス で[日本語入力]タブ→「日本語入力」の下向き▼をク リックし、一覧からを「ひらがな」を選択。 「郵便番号」、「電話番号」、「E-mail1」「E-mail」には 日本語をオフにする · · セルを選択し「データ]タブ

を Ctrl キーを押しながら選ぶ→[データ]タブ→[デ

→ 「データツール<sup>】</sup> グループの ━━━━━━━━(データの入

力規則)ボタン→[データの入力規則]ダイアログボックスで[日本語入力]タブ→「日本語入力」の 下向き▼をクリックし、一覧からを「オフ(英語モード)」を選択。

氏名から「姓」と「名」を生成。ここは文字列関数 LEFT,FIND,TRIM,SUBSTITUTE 関数を使う。 セル[C2]に「=LEFT(A2,FIND(" ",A2,1))」と入力。(""の間は、半角を空けること。半角を空けて おくと、FIND 関数は、文字列が半角で空いていても、全角で空いていても、"半角分のスペース 隙までの文字数をカウントする。LEFT 関数は左から何文字を抽出するかという関数であるので都 合がよい。セル[D2]には、「=TRIM(SUBSTITUTE(A2,C2,""))」と入力。SUBSTITUTE 関数は A2 の文字 列から C2 の文字列を取り除き、ブランクで埋める。TRIM 関数はブランクを取り除き左詰めを行う。 注:名前が全て2文字の漢字であれば、区切り位置(「データ]タブ→[データツール])というコマン ドで分離することができる。苗字が2文字とは限らないのでこの方法は取れない。

データベースの範囲を設定・・2の入力行目が終了したら、100行くらいをデータベースの範囲と する。Enter キーで自動的に改行してくれたり、計算セルなどが自動的にコピーされたりと、なに

E かと便利。セル範囲[A1:K100]を選択。[挿入]タブ→[テーブル]グループの<sup>テコル</sup>(テーブル)をクリ ック。セル範囲[A1:K100]がテーブルとして書式設定される。(解除はテーブルの中のセルを一つ任 意に選ぶ。[テーブルツール]タブの[デザイン]タブを選択→[ツール]グループの<mark>पी 範囲に変換</mark><br>→

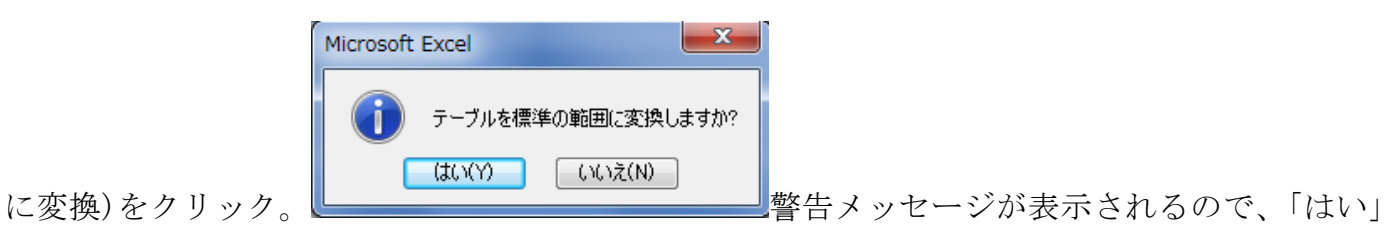

をクリック。

PowerPoint・・スタイルの設定。

### スマホ簡単講座

便利なアプリ・・「懐中電灯」・・スマホを明かりとして使用。

iPAD、iPhone の場合は Apple Store、Android の場合は Play ストアや Google Play からアプリを 検索してダウンロード

過去のレジメ 及びパソコン面白講座は下記 URL にアクセスしてください。 サラ文の HP top の「行事一覧」から「パソコン教室」をクリックして辿れます。 URL:http://www.sarabun.org/3\_ivents/PC\_Lecture/PC\_lecture\_index.html

メモ